# REK-O v Potnih nalogih

Zadnja sprememba 23/12/2022 2:20 pm CET | Objavljeno 22/12/2022 11:32 am CET

Tudi za pripravo REK-O obrazca iz programa Potni nalogi velja, da morate imeti pred pripravo obrazca nameščeno verzijo iCentra 2022.18.001 oziroma novejšo.

## **Nastavitve programa**

Po novem bo pri oddaji REK-O obrazca javljena kritična napaka, če na obrazcu ne bodo izpolnjeni podatki o kontaktni osebi. To pomeni, da morate obvezno v Nastavitvah programa na zavihku REK preveriti polja:

- Ime kontaktne osebe.
- Kontaktna oseba telefon.

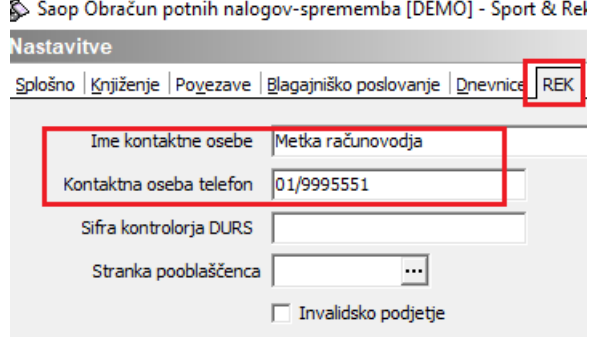

Obvezno izpolnite zahtevana polja.

## **Priprava REK-O obrazcev**

Priprava in oddaja REK-O obrazcev je ločena od priprave obrazca REK-1. Prav tako se nahaja na ikoni za izvoz. Pogoji za pripravo novega REK obrazca se niso spremenili. Še vedno velja, da morajo biti potni nalogi preneseni v Plačilni promet, da se za njih pripravijo zapisi v REK obrazec.

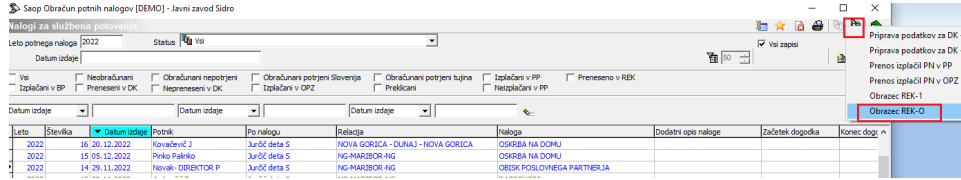

Ob kliku na Obrazci REK-O se odpre preglednica, v kateri bodo vidni vsi pripravljeni REK-O obrazci.

Nov REK-O obrazec pripravite tako, da kliknete na ikono za Vnesi zapis. Vnesete Datum izplačila od…do – to je datum izplačila potnih nalogov, ki **V tem prispevku**

jih želite vključiti v pripravo tega REK obrazca. Vnesete še Datum izplačila REK ter kliknete na Pripravi.

V primeru, da želite testno prenesti podatke (in imate dostop) do portala beta eDavki, s kljukico označite to polje. Če pa želite oddati obrazec na eDavke, pustite to polje prazno.

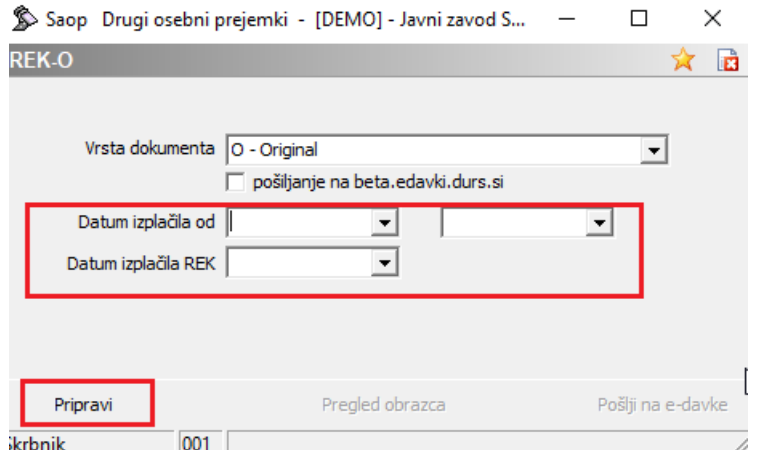

Tako kot za REK-1 obrazec tudi tu najprej datoteko XML shranite na želeno področje. Če želite obrazec pred oddajo pregledati, izberite Da, sicer Ne.

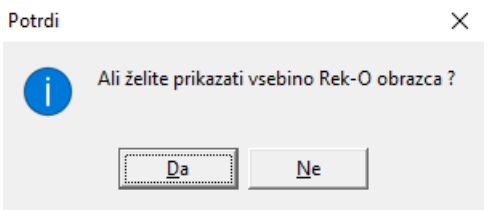

Po izbiri digitalnega potrdila se obrazec REK-O prenese na spletno stran eDavkov (enako kot obrazec REK-1). Tudi postopek oddaje obrazca na eDavkih je nespremenjen.

Tak je po novem izgled preglednice pripravljenih REK-O obrazcev (testni primer):

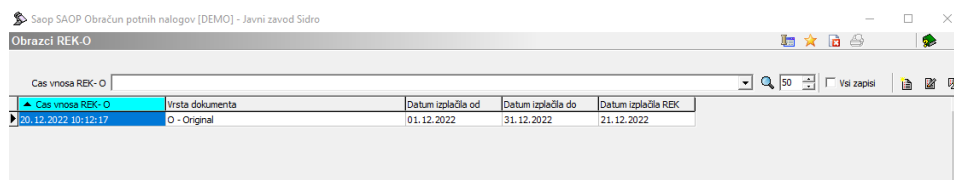

Ob kliku na vrstico s pripravljenim REK-O obrazcem imate možnost naknadnega:

- Pregleda obrazca – v programu lahko ponovno izpišete vsebino REK obrazca

- Pošiljanja na e-davke – že pripravljen REK obrazec npr. naknadno

pošljete na eDavke.

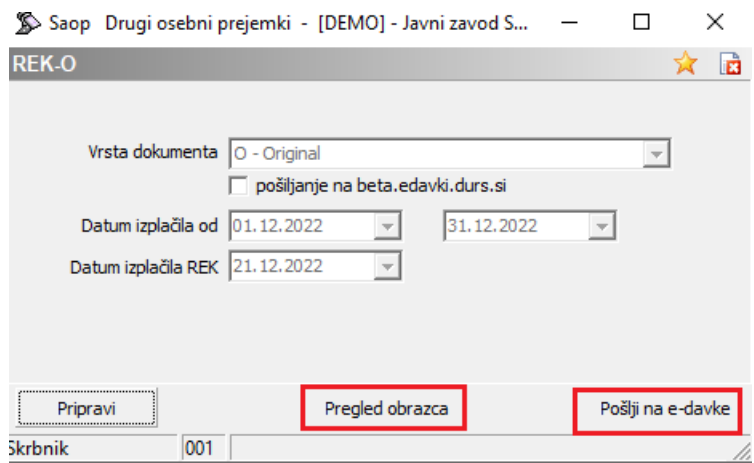

#### **Ponovna priprava REK-O obrazca (v primeru, da ste spreminjali podatke na obračunu potnih nalogov)**

Za že pripravljene podatke za REK-O obrazec lahko funkcijo **Pripravi izvedete samo enkrat.** V primeru, da ste pripravo že izvedli in bi na obstoječem zapisu ponovno kliknili na Pripravi, program javi

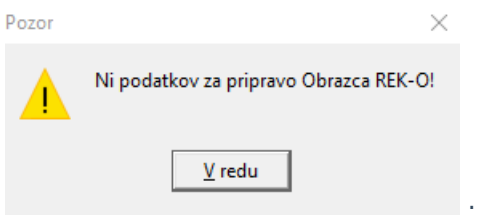

Vrstico s pripravljenim REK obrazcem v tem primeru brišete. Potne naloge, ki so bili vključeni v pripravo tega REK-O obrazca **morate pred ponovno pripravo odkleniti**. Na preglednici potnih nalogov kliknete na gumb  $\sqrt{\frac{m}{2}}$  . Parametre za odklepanje morate vpisati take, kot ste jih vpisali za pripravo REK-O obrazca. S kljukico nato označite še polje

.

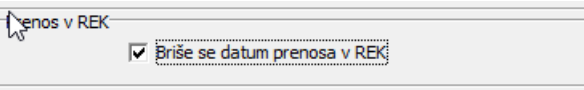

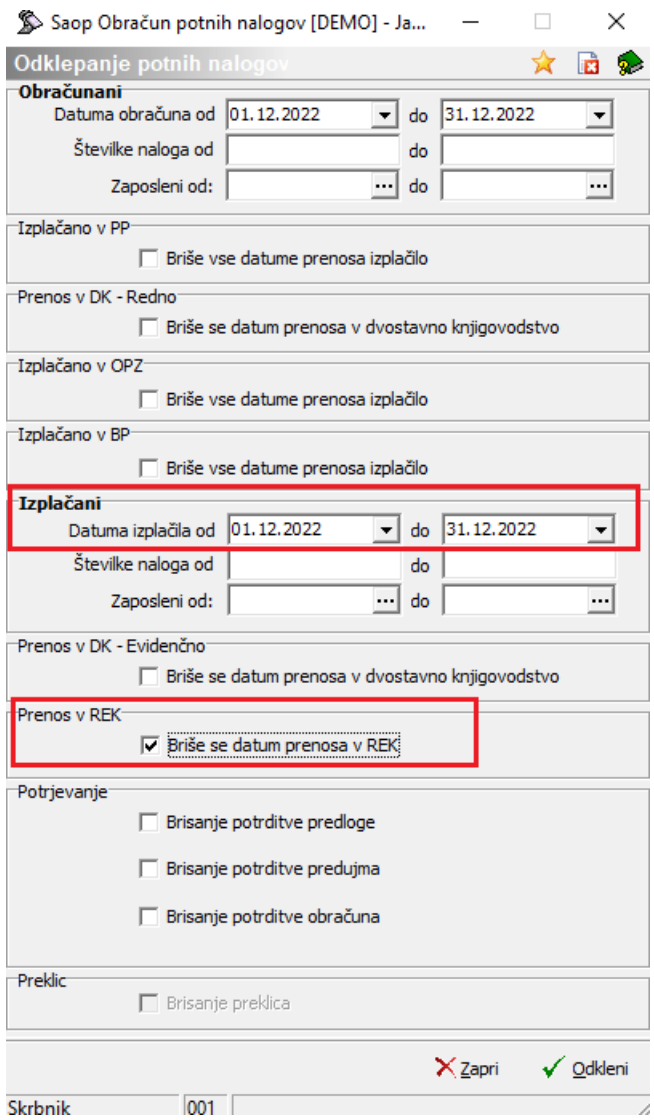

Na nalogih se tako briše Datum izplačila REK, kar pomeni, da lahko za tak potni nalog ponovno pripravite REK-O obrazec.

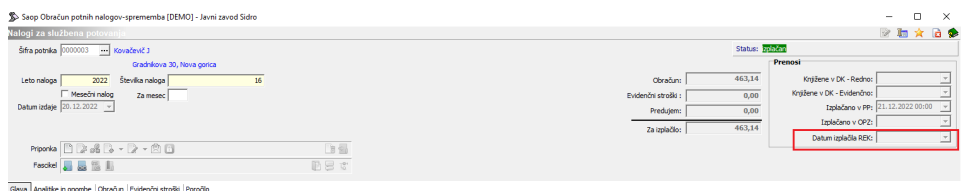

### **Izpis podatkov, pripravljenih v REK-O obrazcu**

Na pripravljenem zapisu za posamezen obrazec REK-O lahko podatke po tem, ko ste obrazec pripravili, tudi natisnete. S klikom na ikono  $\bigoplus$  se odpre izpis.

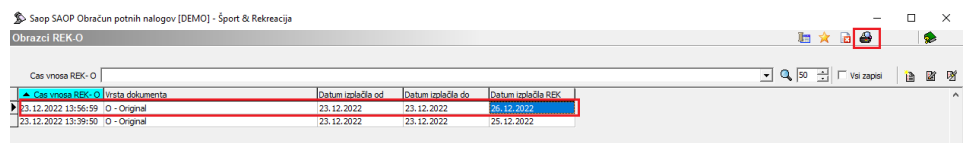

Podatki so prikazani po številki potnega naloga ter šifri za REK za posameznega zaposlenega. Podatek Vir pa pove, kje je strošek nastal:

E – evidenčni strošek (zavihek Evidenčni stroški)

O – obračunani strošek (zavihek Obračun – če je bil za ta obračun v istem obdobju tudi predujem, so podatki iz obračuna zmanjšani za znesek predujma).

#### P – predujem (zavihek Predujmi)

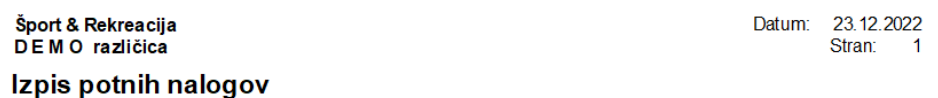

Številka naloga Znesek Leto Ime in priimek Šifra REKa  $\overline{\text{Vir}}$ **CVETKA NADOMESTILO** 2022 39 **B06**  $\overline{P}$  $100$  $100,00$ Skupaj  $2022 \qquad 40$ An Krapež **B06a**  $\bar{\epsilon}$ 200 **B06**  $\circ$  $\overline{5}$  $\overline{P}$ **B06** 50 255,00 Skupaj 2022 41 Da Kolavč **B06**  $\circ$ 23,51  $23,51$ Skupaj Skupaj vse 378,51